# GroupWise 2012 和 Messenger 2.2 2011 年 11 月 21 日

### 快速入门

Novell Messenger 是 Novell 公司的一款使用 eDirectory 用户数据库的即时讯息产品。使用该产品, 可以创建联系人列表、发 送即时讯息、创建讯息存档、允许或阻止他人查看您的可用性等。

重要:为了能够在 GroupWise 中使用 Messenger 功能,必须在工作站上安装 Novell Messenger。

#### 在 **GroupWise** 中启用 **Novell Messenger**

- 1 在 GroupWise 中,单击*工具 > 选项*。
- **2** 单击环境 *>* 常规。
- **3** 选择在启动时起动 *Messenger*。
- **4** 选择显示 *Messenger* 状态。
- **5** 单击确定。

#### 从 **Novell Messenger** 发送即时讯息

- 1 在 GroupWise,单击*通讯录*图标。
- **2** 单击要将讯息发送给的人。

随即显示该用户的 " 快速信息 " 信息和 Novell Messenger 状态信息。

- **3** 单击状态图标。将打开 "Novell Messenger 交谈 " 窗 口。
- **4** 键入讯息。
- **5** 按 Enter 发送该讯息。

#### 从文件菜单发送即时讯息

- 1 在 GroupWise, 单击*文件 > 新建 > 即时讯息*。
- **2** 单击要将讯息发送给的人。
	- 或

单击查找用户按钮搜索不在您的 " 联系人列表 " 中的 人。

- **3** 单击确定。
- **4** 键入讯息。
- 5 按 Enter 键, 或按 Alt 和 Enter 键。

#### 显示 **Messenger** 联系人列表

1 在 GroupWise 中,单击*工具 > Messager > 联系人列* 表。

#### 显示 **Novell Messenger** 状态信息

在 GroupWise 中, 可以看到公司通讯录中的人员在 Novell Messenger 中是否联机的信息。状态信息显示在三个位置: 项目的*发往、抄送*和*密件抄送*字段中的快速信息;已接收项 目的从字段;通讯录中联系人的快速信息。

从 Novell Messenger, 可以发送讯息给联机或脱机的联系 人。

#### 将 **GroupWise** 中的联系人添加到 **Novell Messenger**

**1** 从 GroupWise 的通讯录中,将联系人拖放至 Novell Messenger 联系人列表中。

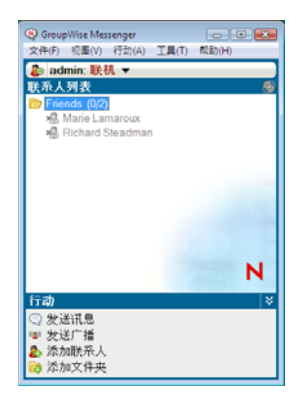

#### 当 **GroupWise** 启动时启动 **Novell Messenger**

- 1 在 GroupWise 中,单击*工具 > 选项*。
- **2** 双击环境。
- 3 在*常规*选项卡上,选择或取消选择*在启动时起动 Messenger*。

如果同时运行 GroupWise 和 Novell Messenger 并退出 GroupWise,则 Novell Messenger 会继续运行直到退出它 为止。

## 显示 **Novell Messenger** 选项

**1** 在 Groupwise 中,单击工具 > *Messenger* > 自选设置。

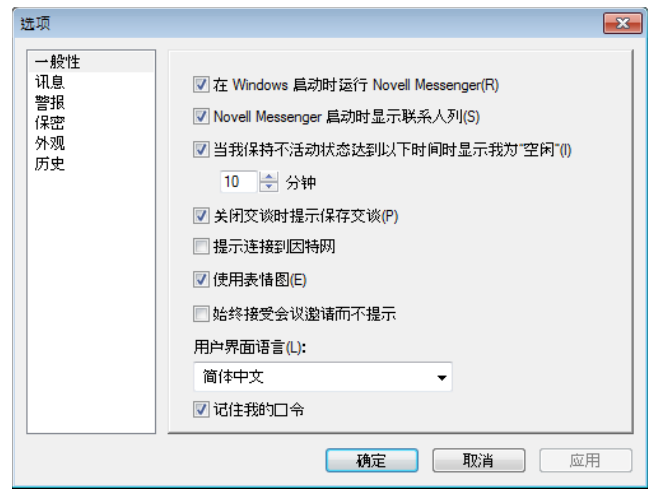

#### **2** 选择需要的选项,然后单击确定。

法律声明,版权所有 © 2011 Novell, Inc. 保留所有权利。未经出版商的明确书面许可,不得复制、<br>影印、传送此出版物的任何部分或将其储存在检索系统上。有关 [Novell](http://www.novell.com/company/legal/trademarks/tmlist.html) 商标,请参见 Novell 商标<br>[和服务标记列表](http://www.novell.com/company/legal/trademarks/tmlist.html) (http://www.novell.com/company/legal/trademarks/tmlist.html)。所有第三方商<br>标均是其各自所有者的财产。